### **Guidelines for FeeKart**

#### SIGN IN:

Web link: https://apps.veltech.edu.in/clique/

| CELECEUE<br>Vei tech t-mail to<br>Passoral |                   | Vel Tech               |  |
|--------------------------------------------|-------------------|------------------------|--|
| Password                                   |                   |                        |  |
|                                            | Vel Tech E-mail I |                        |  |
| Brow Your Legin D                          | Password          |                        |  |
|                                            |                   | •9) Know Your Login ID |  |
|                                            |                   |                        |  |
|                                            |                   |                        |  |
|                                            |                   |                        |  |

Step 2: Enter the Login Credentials

Login ID: Official Organisation E-mail ID

Password: Default Password is Registration Number

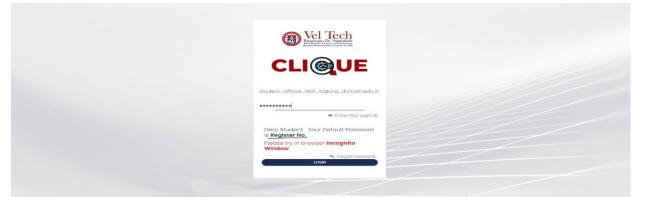

Step 3: If you forget the Login ID, then click Know Your ID

| Breach Research                                  |
|--------------------------------------------------|
| CLIQUE                                           |
| Vel Tech E-mail ID Password  R Know Your Login D |
|                                                  |
|                                                  |

Step 4: Then type your student/staff **ID number** 

| Well Teech<br>Register Dr. Seguration                                                          |
|------------------------------------------------------------------------------------------------|
| VEL TECH CLIQUE                                                                                |
| It is only for Students to know your Login ID(Use your<br>Organisation ID(Registration Number) |
| Valid ID(VTU/VTA/VTP/VTD/VA/VM/VH/etc_)                                                        |
|                                                                                                |
|                                                                                                |
|                                                                                                |
|                                                                                                |
|                                                                                                |
|                                                                                                |

After that it will display the Login ID.

| Wei Tech<br>Barbard Barbard Barbard                                    |
|------------------------------------------------------------------------|
| VEL TECH CLIQUE It is only for Students to know your Login ID(Use your |
| Organisation Ib/Registration Number) ID-NC                             |
| Student_Official_Mail_ID@org_domain.edu.in                             |
|                                                                        |

# FORGET PASSWORD:

Step-1:Type your Login ID; then it will show the forget password link.

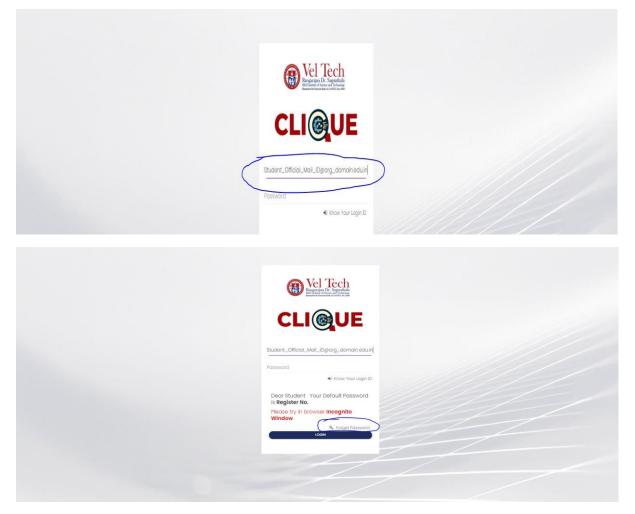

Step-2: Again Type your Login ID

| <image/> |
|----------|
|          |

After entering the login ID, click Send Password.

#### Dashboard

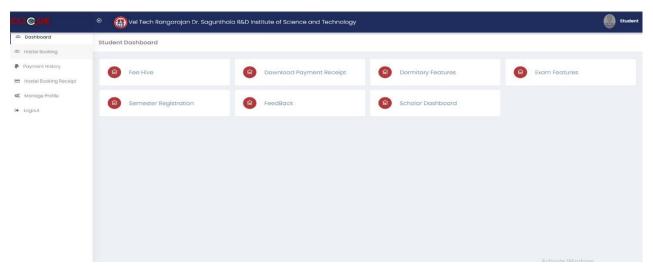

#### Fee Hive:

It combines all the fee payment in a single Platform/Portal for Students.

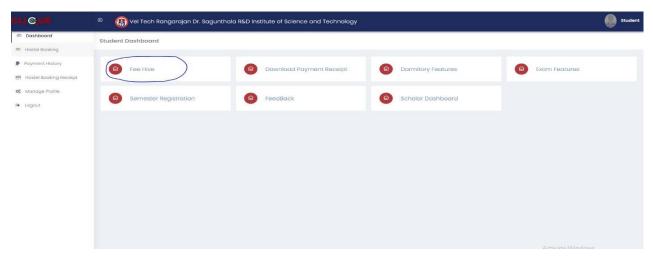

Click FeeHive, and it shows different types of fees.

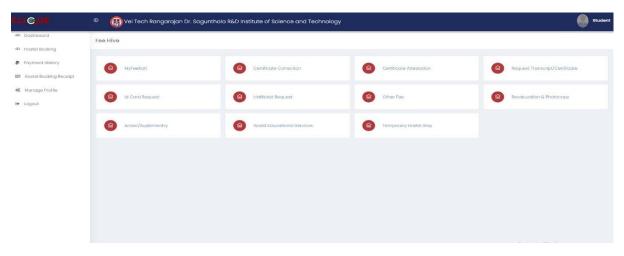

## FeeKart:

Student FeeKart is mainly used for the Student Academic Tuition/Hostel fee payment Portal, as per the Student Fee Structure.

Step-1 : Click MyFeeKart

| Fee Hive        |                            |                         |                                |
|-----------------|----------------------------|-------------------------|--------------------------------|
| MyřesKart       | Certificate Correction     | Certificate Attestation | Request Transcript/Certificate |
| Id Card Request | Halticket Request          | Other Fee               | Revoluvation & Photocopy       |
| Arrear Fee      | World Educational Services | Temporary Hostel Stay   |                                |
|                 |                            |                         |                                |
|                 |                            |                         |                                |
|                 |                            |                         |                                |
|                 |                            |                         |                                |
|                 |                            |                         | Activate Windows               |

Step 2: Choose the Fee and Click Paynow

| Show 10 - entries                             |                                                                |                                                                                                    |                                                                                                    | Search:                                                                                                    |                                                                                                    |
|-----------------------------------------------|----------------------------------------------------------------|----------------------------------------------------------------------------------------------------|----------------------------------------------------------------------------------------------------|----------------------------------------------------------------------------------------------------|----------------------------------------------------------------------------------------------------|
| S.No Due Name                                 | Total Due Amount                                               | Paid Amount                                                                                                    | Payable Amount                                                                                                    | Payment Status                                                                                                    | Action                                                                                                    |
| 1 Current Semester - Academic Fee - 2023-2024 | 41000                                                          | 0                                                                                                    | 41000                                                                                                    | Not paid                                                                                                    | Pay Now                                                                                                    |
| Showing 1 to 1 of 1 entries                   |                                                                |                                                                                                    |                                                                                                    | Previo                                                                                                    | ous 1 N                                                                                                    |
|                                               |                                                                |                                                                                                    |                                                                                                    |                                                                                                    |                                                                                                    |
|                                               |                                                                |                                                                                                    |                                                                                                    |                                                                                                    |                                                                                                    |
|                                               |                                                                |                                                                                                    |                                                                                                    |                                                                                                    |                                                                                                    |
|                                               | S.No Due Name<br>1 Current Semester - Academic Fee - 2023-2024 | S.No         Due Name         Total Due Amount           1         Current Semester - Academic Fee - 2023-2024         41000 | S.No         Due Name         Total Due Amount         Paid Amount           1         Current Semester - Academic Fee - 2023-2024         41000         0 | S.No         Due Name         Total Due Amount         Paid Amount         Payable Amount           1         Current Semester - Academic Fee - 2023-2024         41000         0         41000 | S.No     Due Name     Total Due Amount     Paid Amount     Paid Amount     Payable Amount     Payment Status       1     Current Semester - Academic Fee - 2023-2024     41000     0     41000     Rester |

Step-3:Then Click Proceed

| Dashboard              | Acedamic Tution Fees                        |                      |                     |
|------------------------|---------------------------------------------|----------------------|---------------------|
| Hostel Booking         |                                             |                      |                     |
| Payment History        | CONFIRM PAYMENT DETAILS                     |                      |                     |
| Hostel Booking Receipt |                                             |                      |                     |
| Manage Profile         |                                             |                      | Date: @ 26-Sep-2023 |
| Logout                 |                                             |                      |                     |
|                        | Current Semester - Academic Fee - 2023-2024 |                      | \$41000             |
|                        |                                             | Payable Amount 41000 |                     |
|                        |                                             | + Proceed            |                     |
|                        |                                             |                      |                     |
|                        | 1                                           |                      |                     |
|                        |                                             |                      |                     |
|                        |                                             |                      |                     |
|                        |                                             |                      |                     |
|                        |                                             |                      |                     |
|                        |                                             |                      |                     |

Then, it will automatically redirect to the Payment Gateway Page.

| Scan QR with Paytm<br>Pay using Paytm Postpaid, Paytm<br>Wallet or UPI<br>Convenience fee may be applied |   |
|----------------------------------------------------------------------------------------------------|---|
| or Scan with any UPI app 🛛 🕐 🐧 🥬                                                                         |   |
| Other Payment Options                                                                                    |   |
| Prepaid, Debit & Credit Cards                                                                            |   |
| UPI                                                                                                    |   |
| Net Banking                                                                                              | â |
|                                                                                                    |   |
|                                                                                                    |   |

After completing the payment, you can download the Receipt.

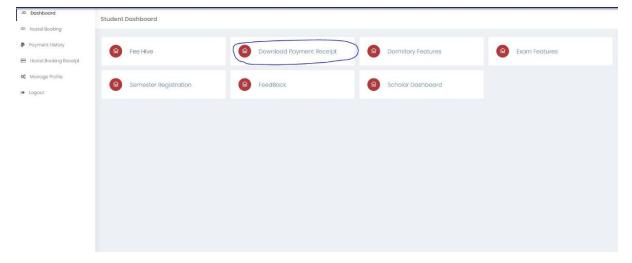

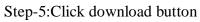

| Dashboard                     | All Payment Receipt                                |                  |                           |                       |            |
|-------------------------------|----------------------------------------------------|------------------|---------------------------|-----------------------|------------|
| Booking                       |                                                    |                  |                           |                       |            |
| Payment History               | FEE HIVE                                           |                  |                           |                       |            |
| Hostel Booking Receipt        | Show 10 v entries                                  |                  |                           | Search:               |            |
| ∞© Manage Profile<br>⊕ Logout | S.No ReceiptNo Due Name                            | Total Due Amount | Paid Amount 🔅 Balance Amo | unt 🗄 Date 🔶          | Download 6 |
|                               | 1 48025 Academic Fee - Summer Semester - 2023-2024 | 4 400            | 400 0                     | 2023-09-26 08:42:29.0 | 🕹 Download |
|                               | Showing 1 to 1 of 1 entries                        |                  |                           | Previous              | 1 Next     |
|                               |                                                    |                  |                           |                       |            |
|                               |                                                    |                  |                           |                       |            |
|                               |                                                    |                  |                           |                       |            |
|                               |                                                    |                  |                           |                       |            |
|                               |                                                    |                  |                           |                       |            |